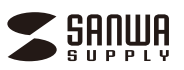

# **ドキュメントスキャナA3タイプ(折りたたみ式)<400-SCN069>用 ソフト「VIISAN OfficeCam」取扱説明書**

**Windowsパソコン用**

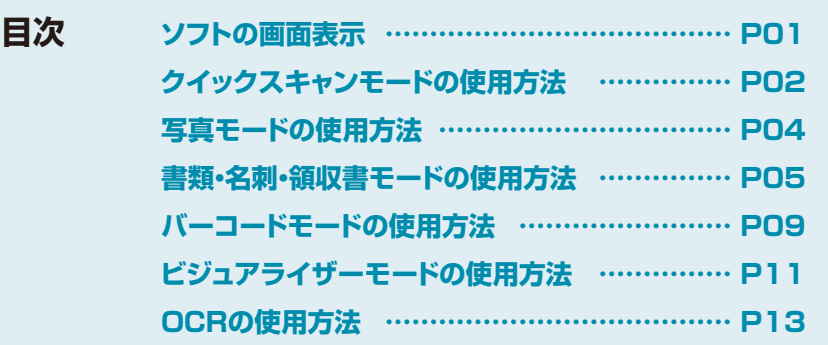

**ソフトの画面表示**

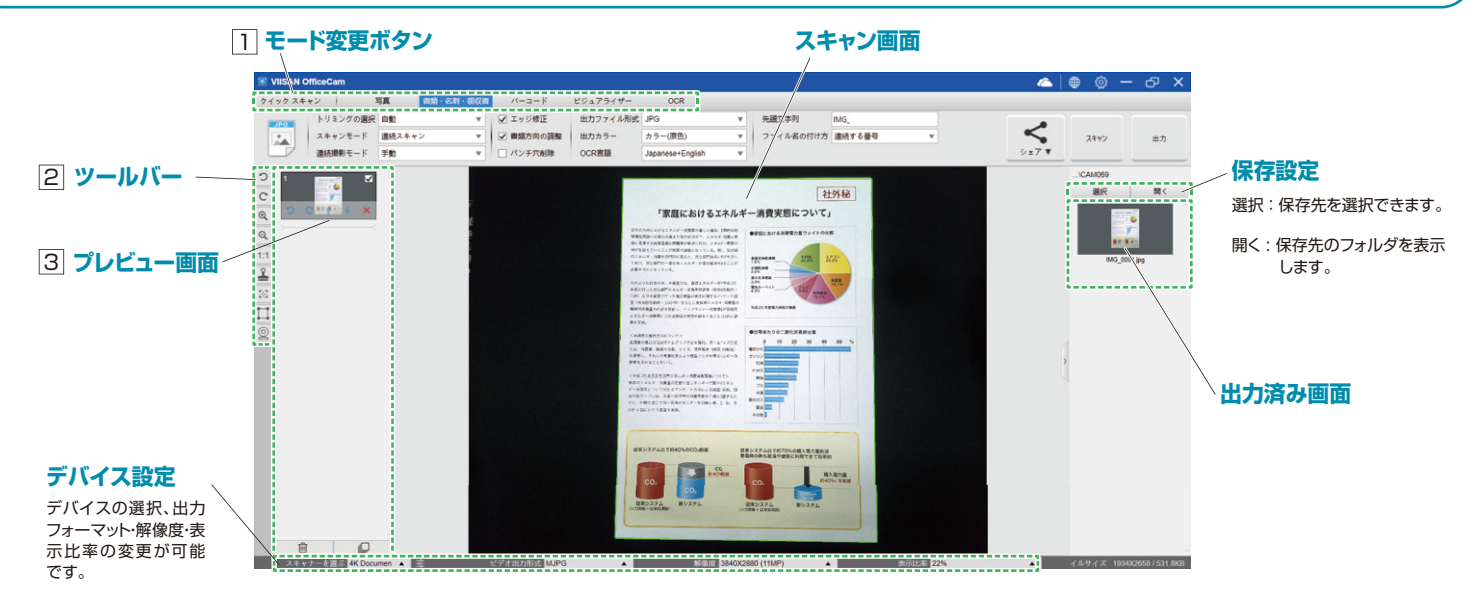

1] **モード変更ボタン** モード変更ボタンを押すことでモードの切替えができます。

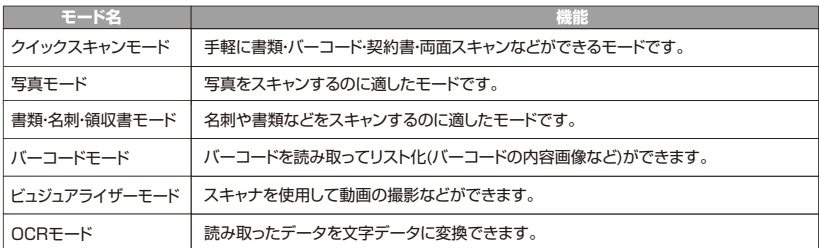

### <sup>2</sup> **ツールバー ※モードによって表示は異なります。**

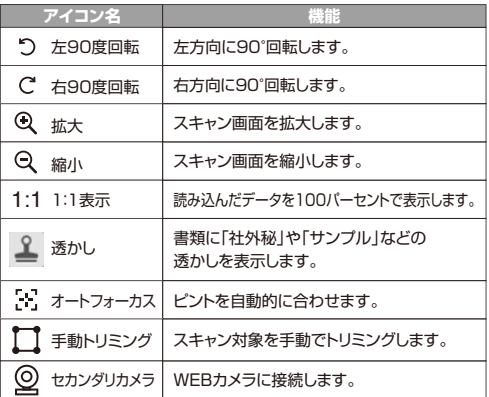

### **プレビュー画面** 3 **※モードによっては使用しません。すぐにデータが保存されることがあります。**

スキャンした画像を簡易的に見ることができます。

 $\frac{1}{2}$  in the  $\frac{1}{2}$ 

一時的に表示されているデータとなりますので、データとして保存する場合は画面右上の「出力」を押します。 出力はチェックマークの入った画像が全てまとまったデータとなります。

スキャンした画像を簡易的に 見ることができます。 一時的に表示されているデー タとなりますので、データとし て保存する場合は画面右上の 「出力」を押します。出力はチェ ックマークの入った画像が全 てまとまったデータとなります。

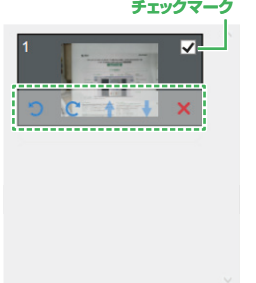

 $\Box$ 

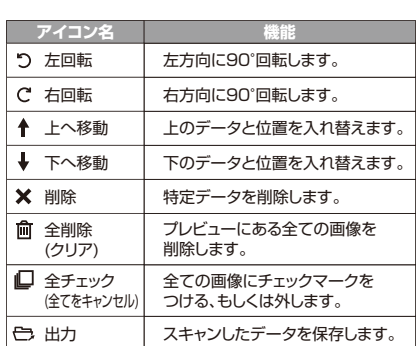

# **クイックスキャンモードモードの使用方法**

書類やバーコードなどを簡単にスキャンできます。

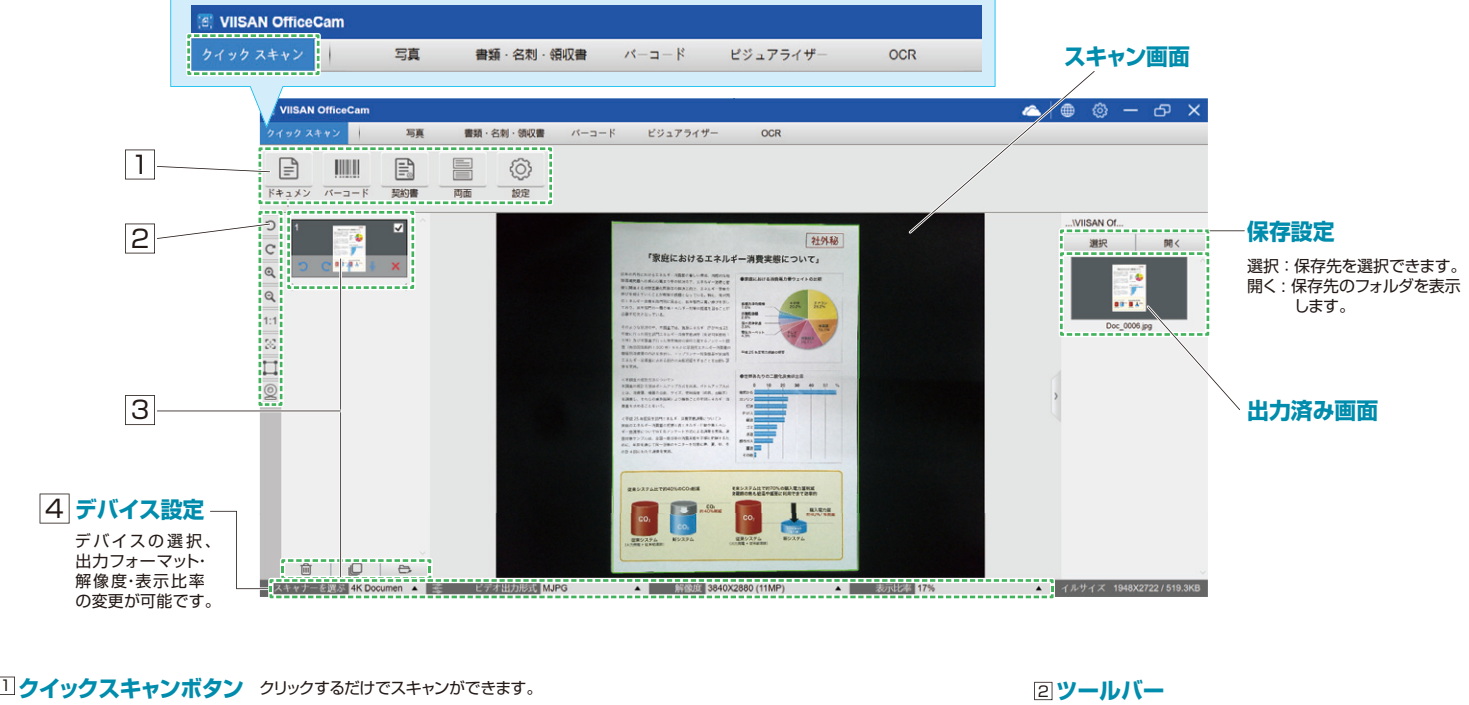

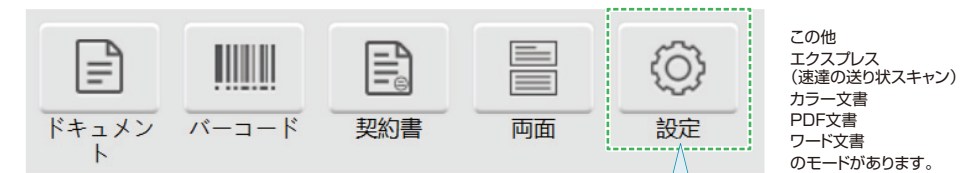

P1をご覧ください

<u>3</u> ブレビュー画面 **※モードが「ドキュメント」「PDF文書」の 時に表示されます。** P1をご覧ください

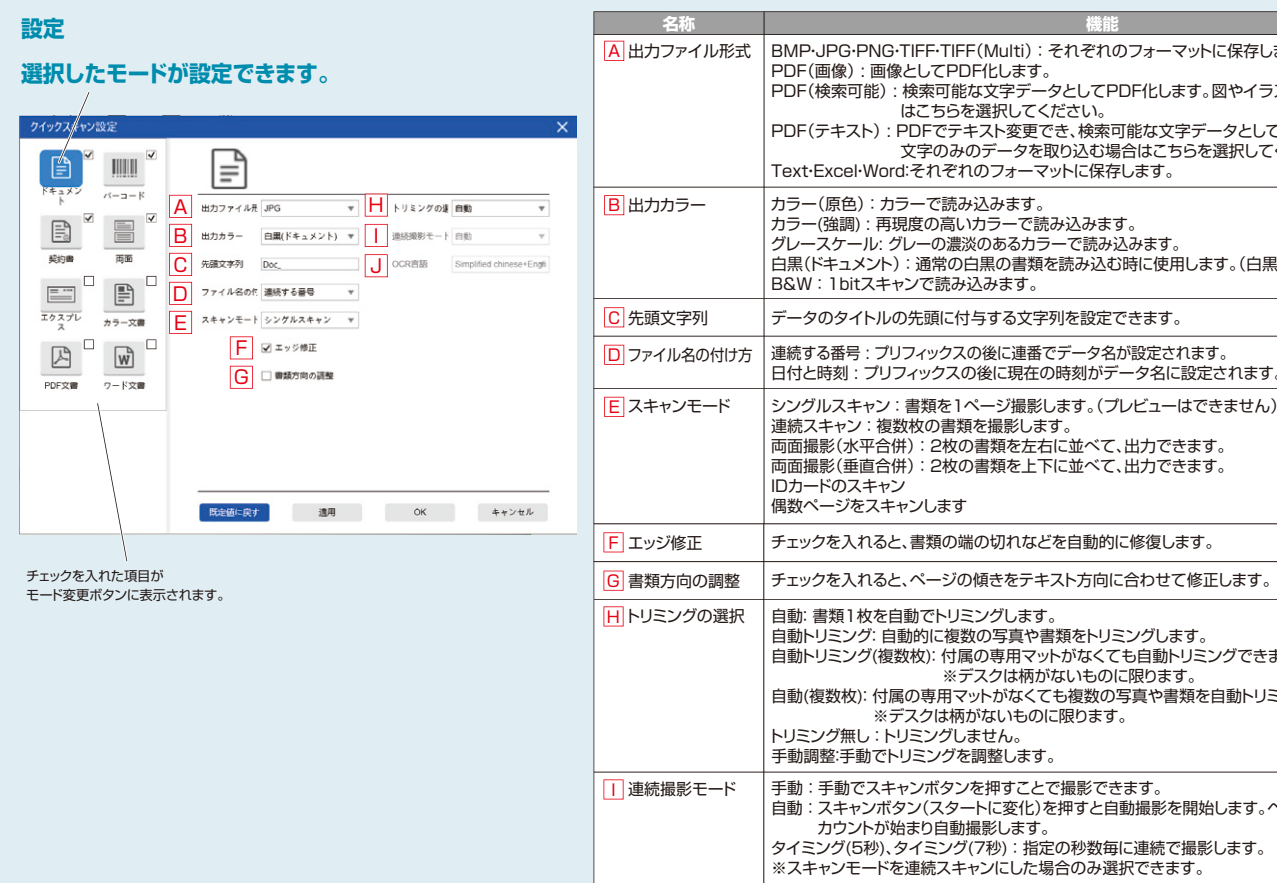

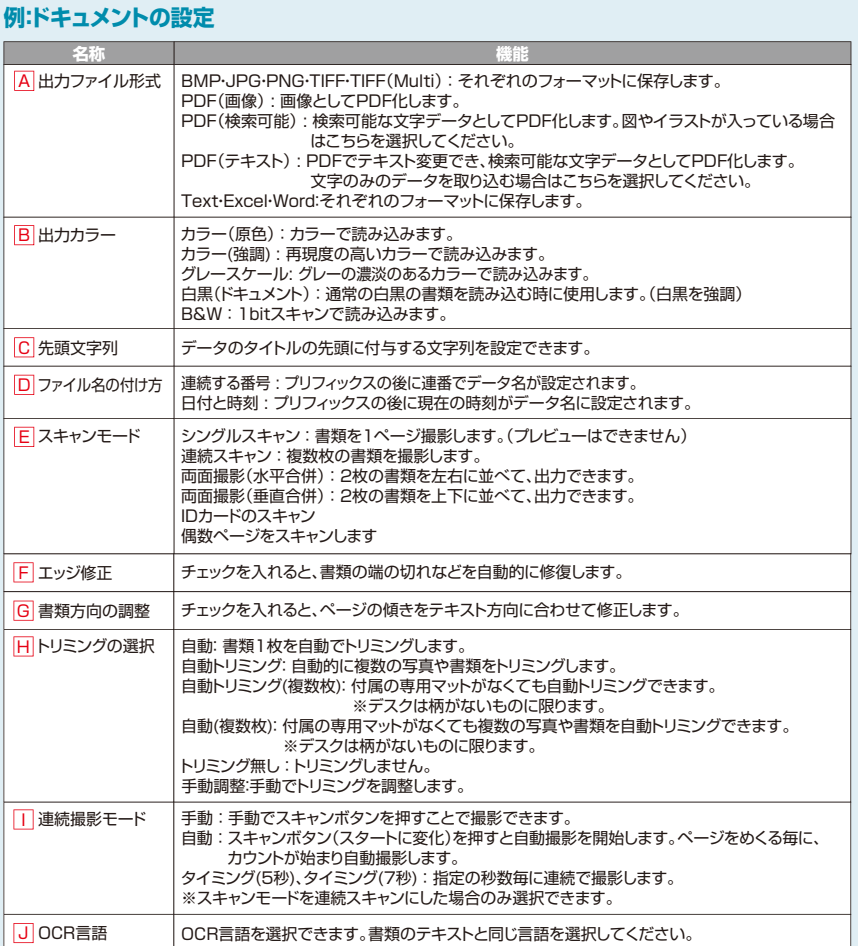

# **クイックスキャンモード Windowsパソコン用**

### **ドキュメント**

左上の「ドキュメント」を押すとプレビュー画面に画像が表示されます。 必要な書類のスキャンが終わったら、出力したいデータにチェックが入っている ことを確認してから|出力|ボタンを押します。 データが保存されます。

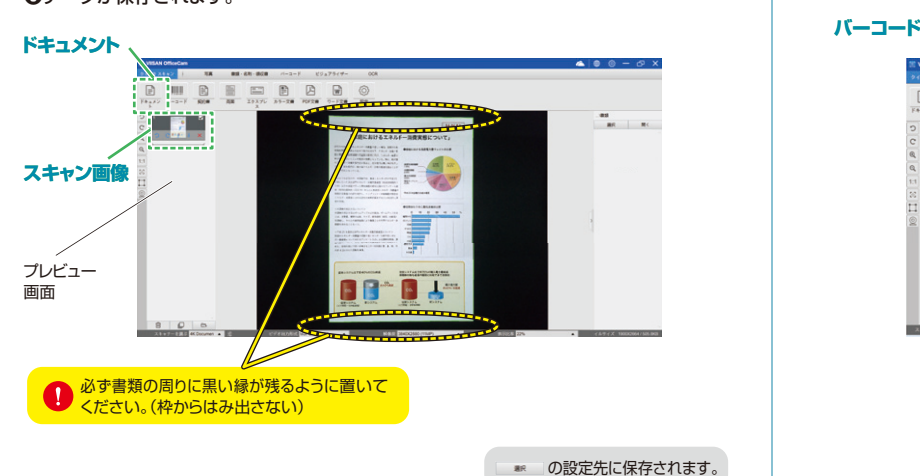

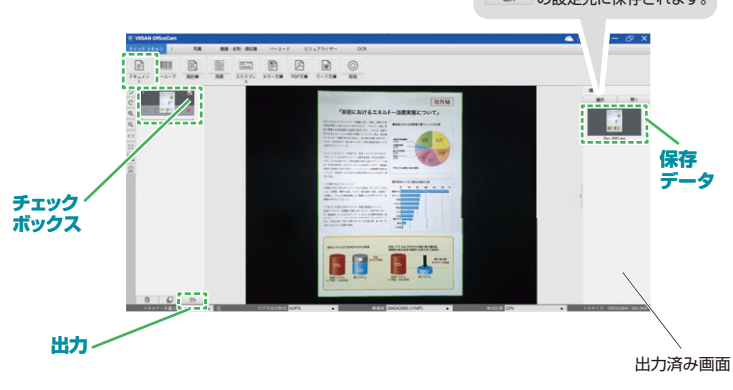

**契約書**

**❶**左上の「契約書」を押すとデータが自動で保存されます。

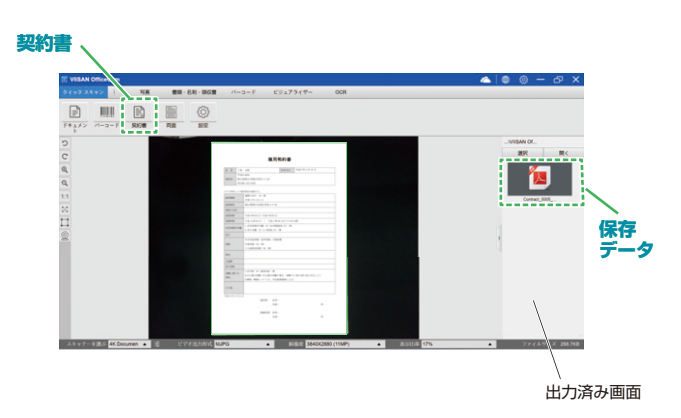

**バーコード**

**❶**左上の「バーコード」を押すとデータが自動で保存されます。

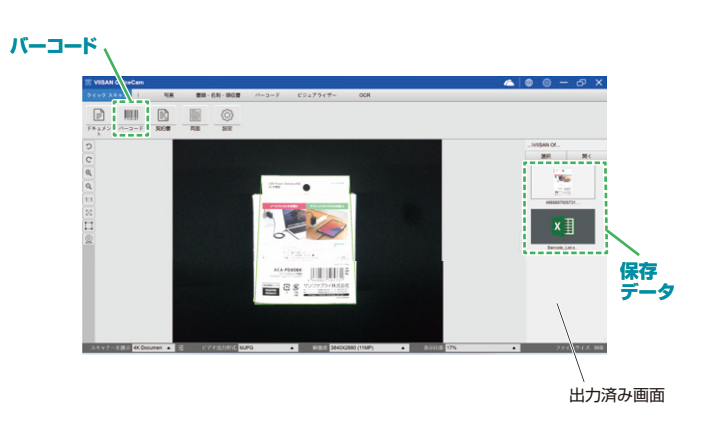

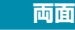

**❶**左上の「両面」を押すとプレビュー画面Aに画像が表示されます。 **❷裏返してもう一度|両面」を押すとプレビュー画面Bに画像が表示されます。 ❸**データが自動で保存されます。

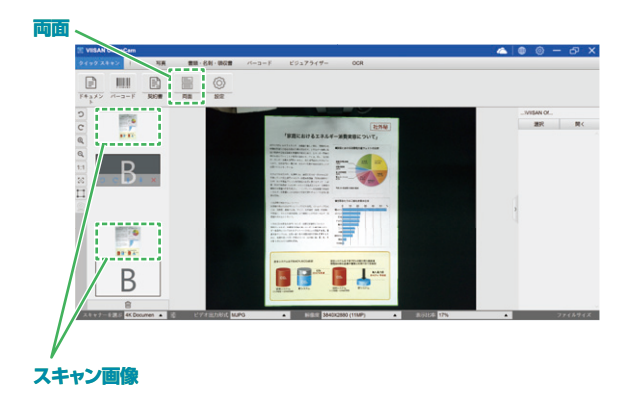

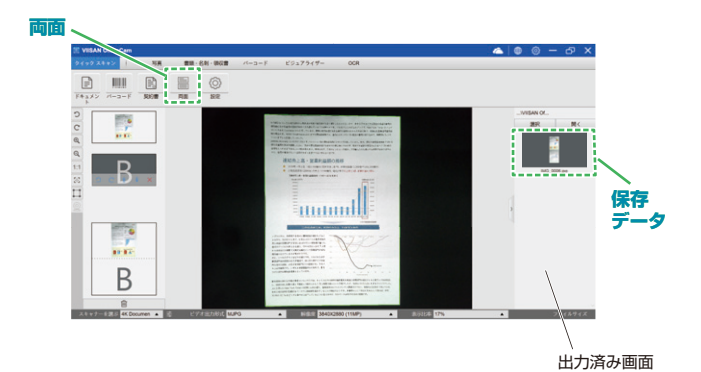

# **写真モードの使用方法**

写真のスキャンがきれいにできるモードです。

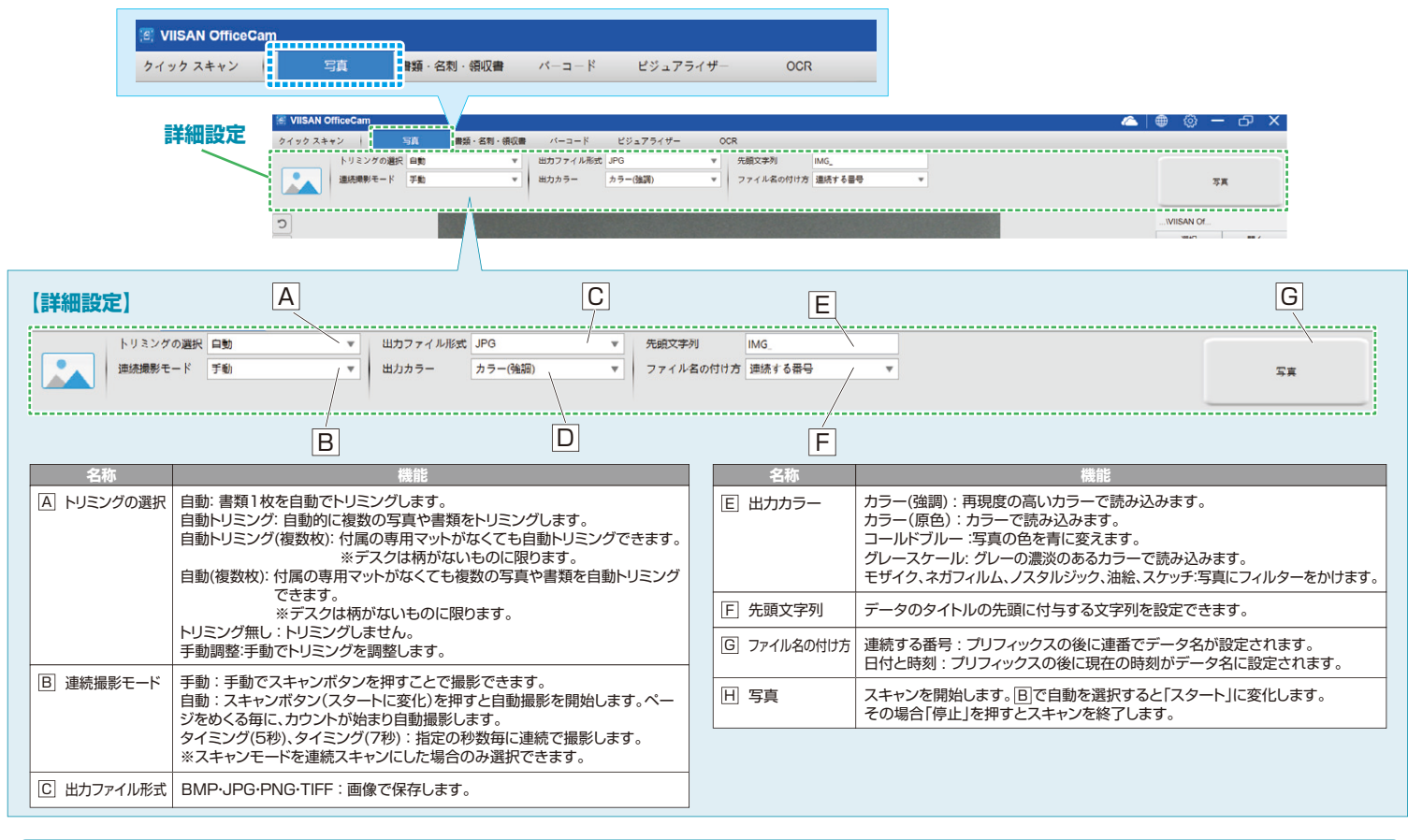

**写真をスキャンする**

## **1枚の写真のスキャン**

**❶**写真を専用マットに置き、下記のように設定します。 トリミングの選択:自動

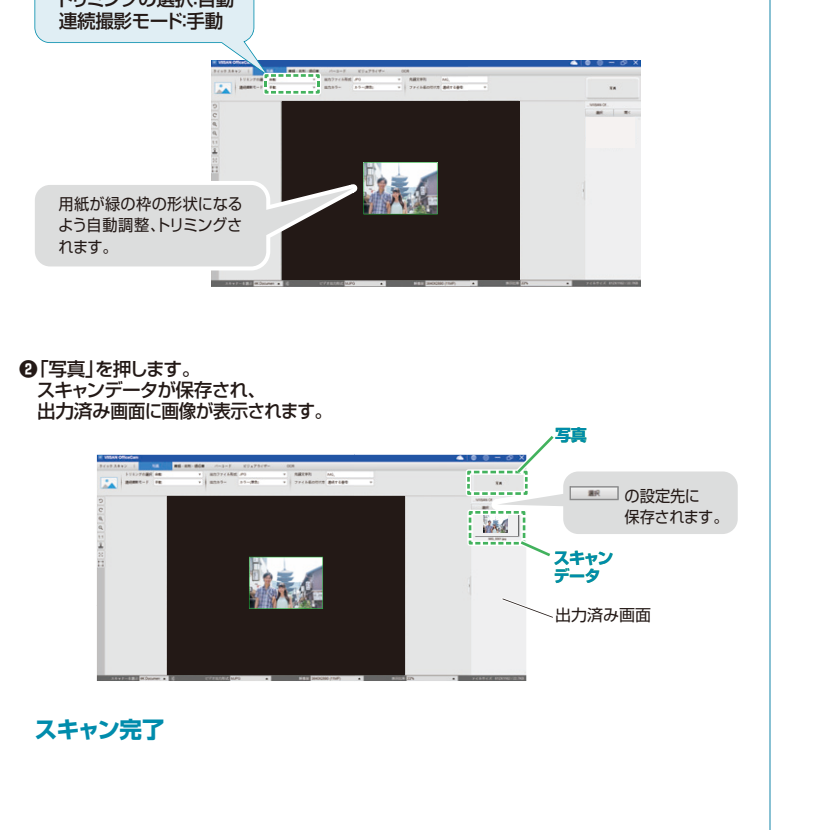

### **写真の連続したスキャン**

**❶**写真を専用マットに置き、下記のように設定します。

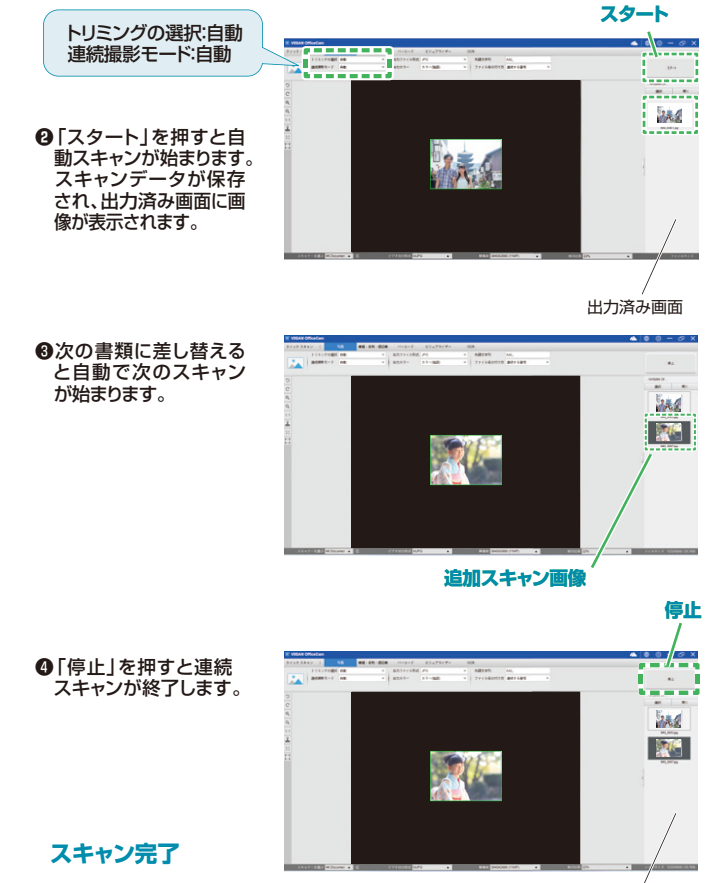

出力済み画面

## **書類・名刺・領収書モードの使用方法**

### 書類・名刺・領収書などがきれいスキャンできるモードです。

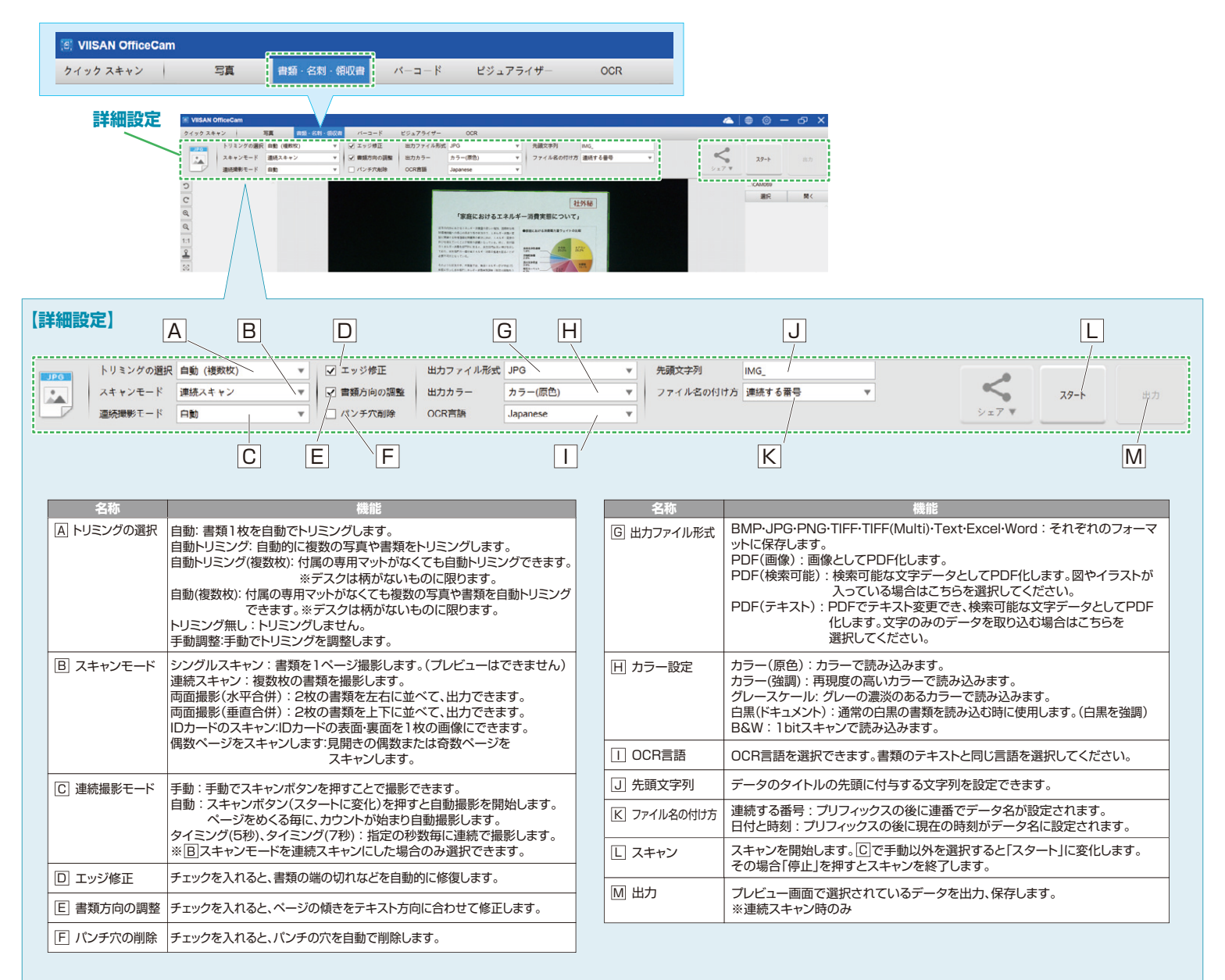

# **1枚の書類のスキャン**

### **1枚の書類をスキャンする**

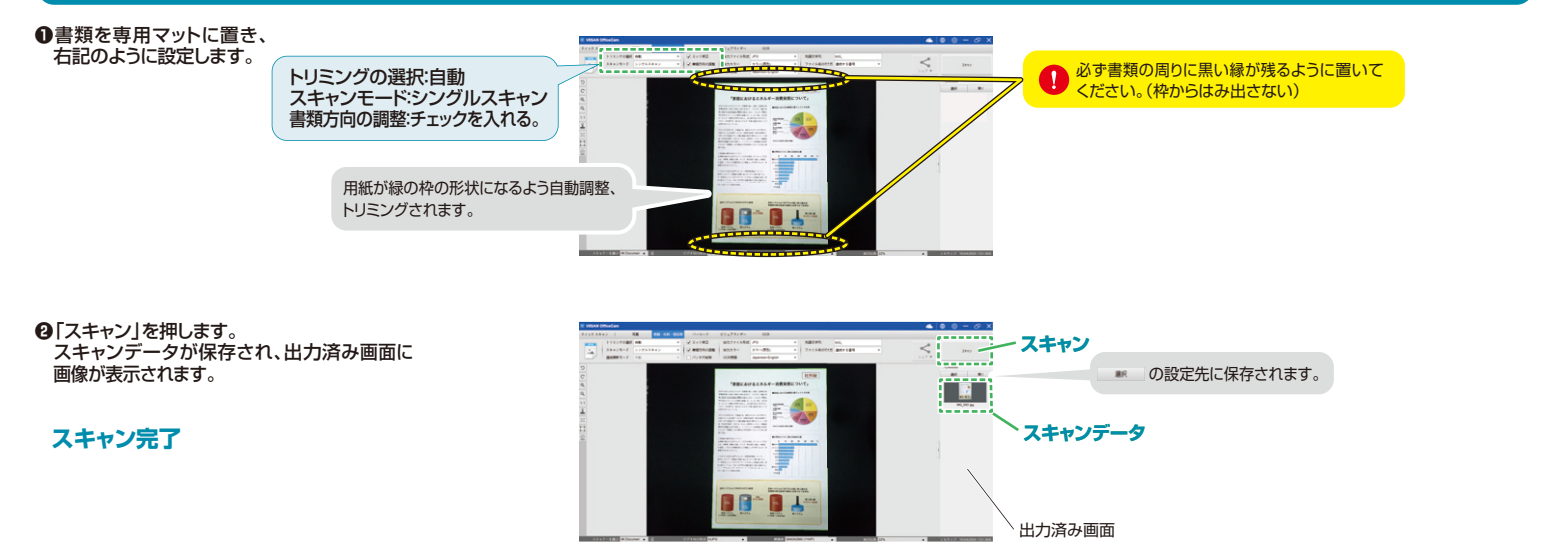

# **書類の連続したスキャン**

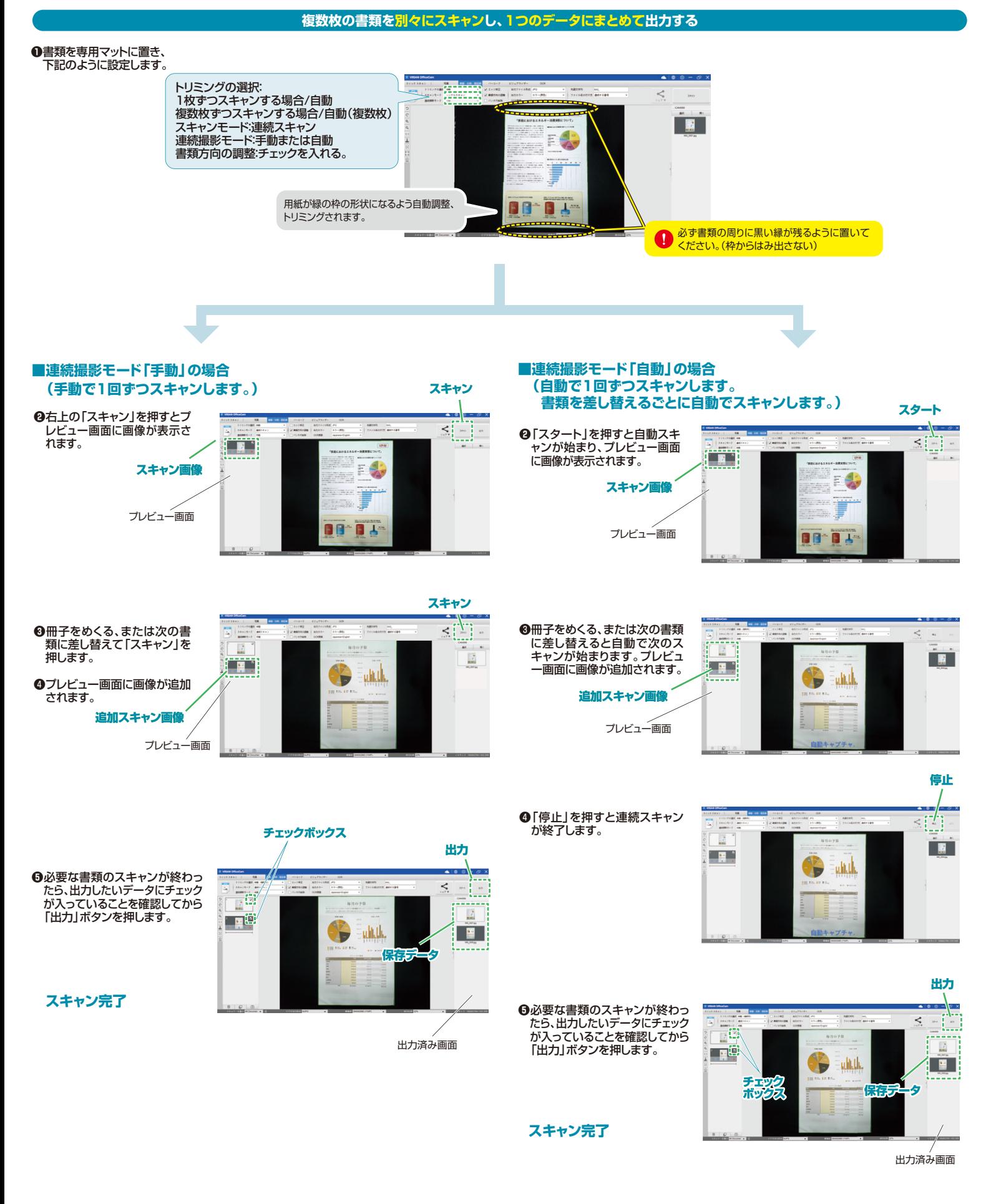

# **名刺など複数枚の書類のスキャン インス 名刺など両面の書類のスキャン**

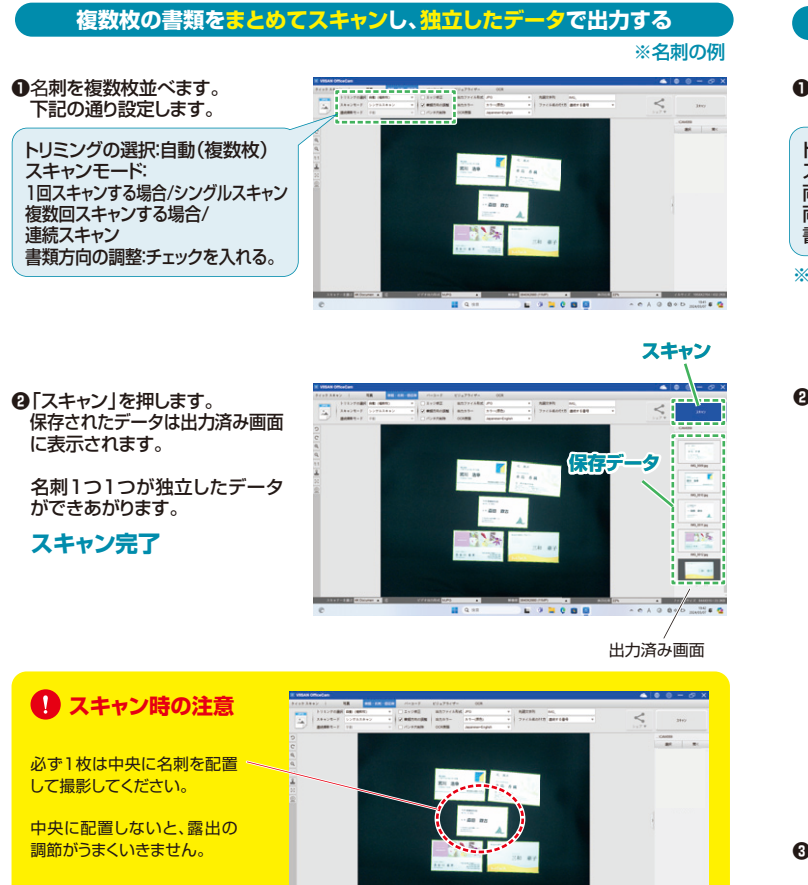

**書類・名刺・領収書モード**

## **裏表両方スキャンして1つのデータにする**

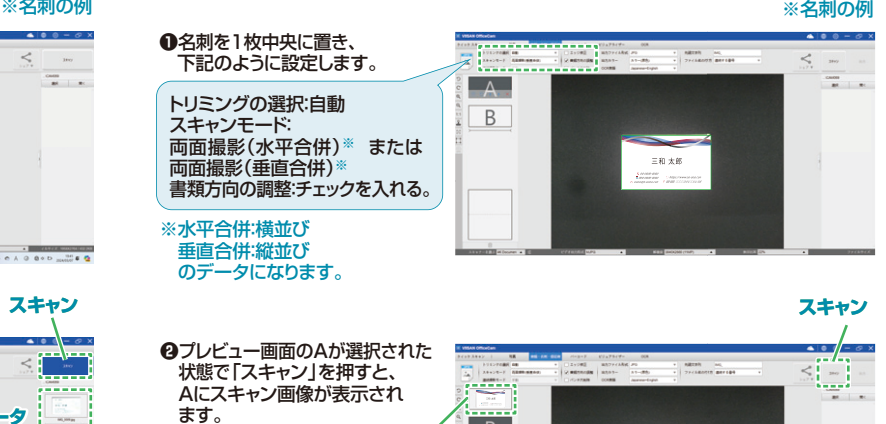

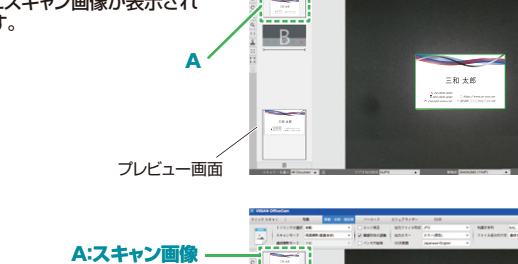

**TRE** 

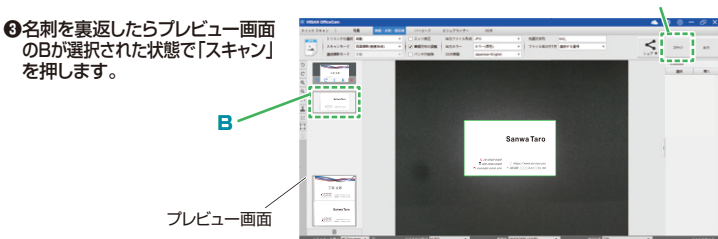

**スキャン**

 $\stackrel{\scriptstyle >}{\scriptstyle \sim}$ 

**出力**

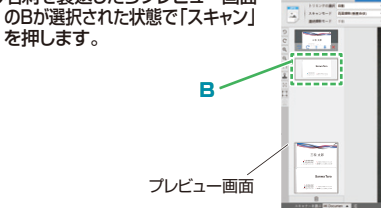

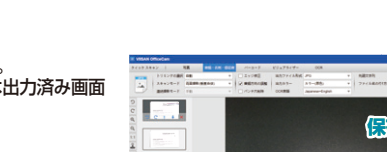

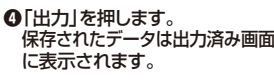

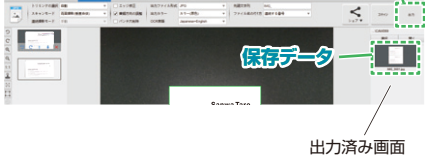

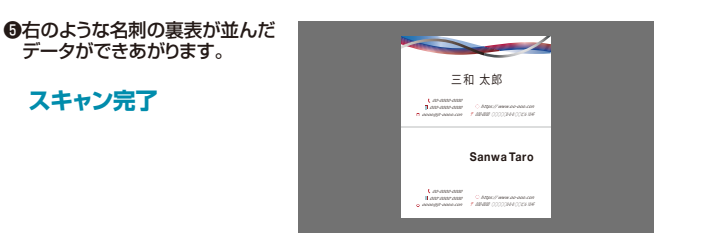

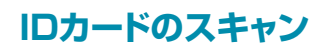

# <u>IDカードのスキャン</u> 書類・名刺・領収書モード Windowsパソコン用

**IDカードモードでスキャンする**

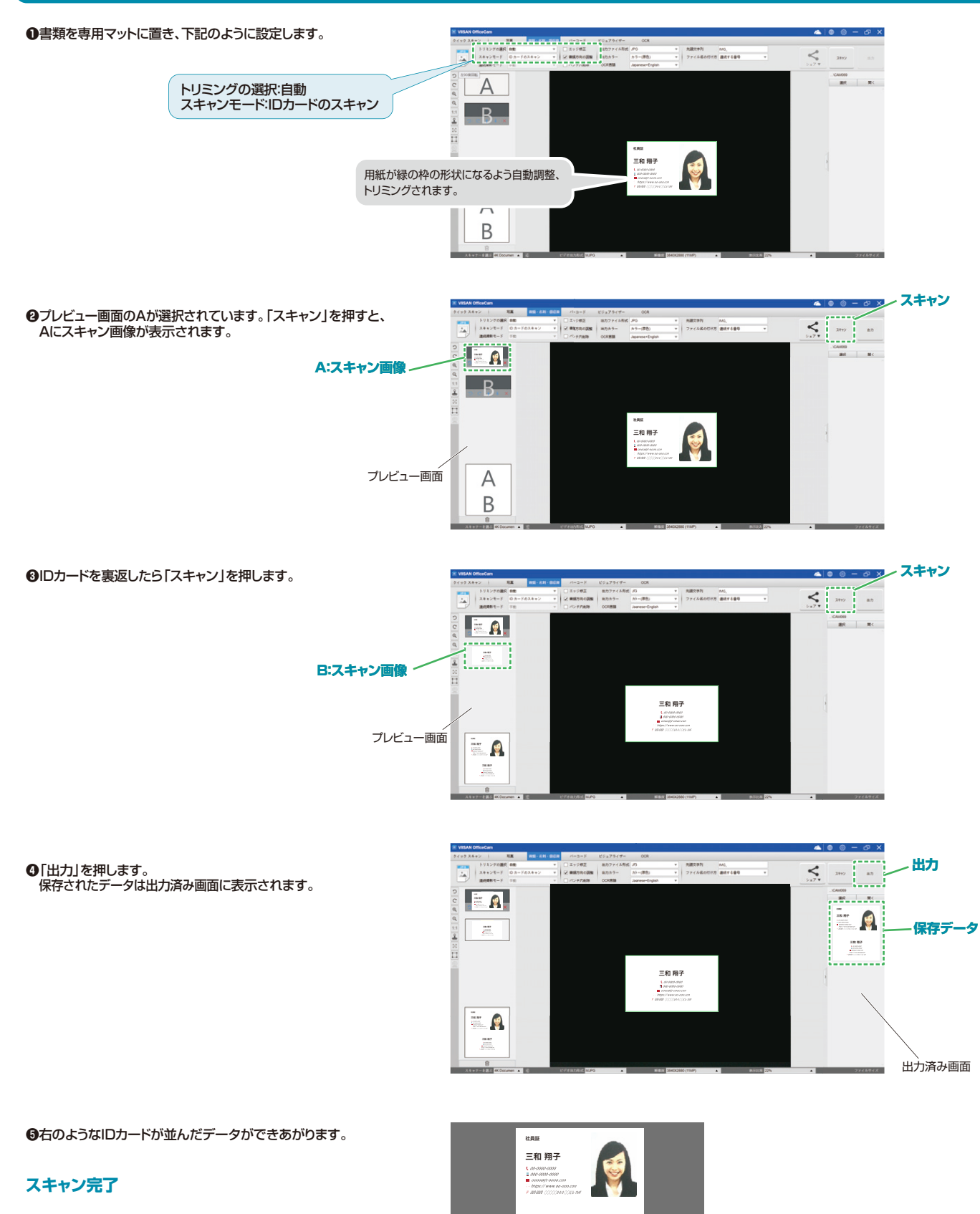

三和 翔子

 $\begin{array}{c} \textbf{1} \textit{ or } \textit{an} \textit{ v} \textit{ any} \\ \textbf{1} \textit{ or } \textit{an} \textit{ v} \textit{ any} \\ \textbf{0} \textit{ or } \textit{an} \textit{ v} \textit{ on } \textit{ v} \textit{ i} \end{array}$ 

# **バーコードモードの使用方法**

1次元コード・QRコードのスキャンができるモードです。

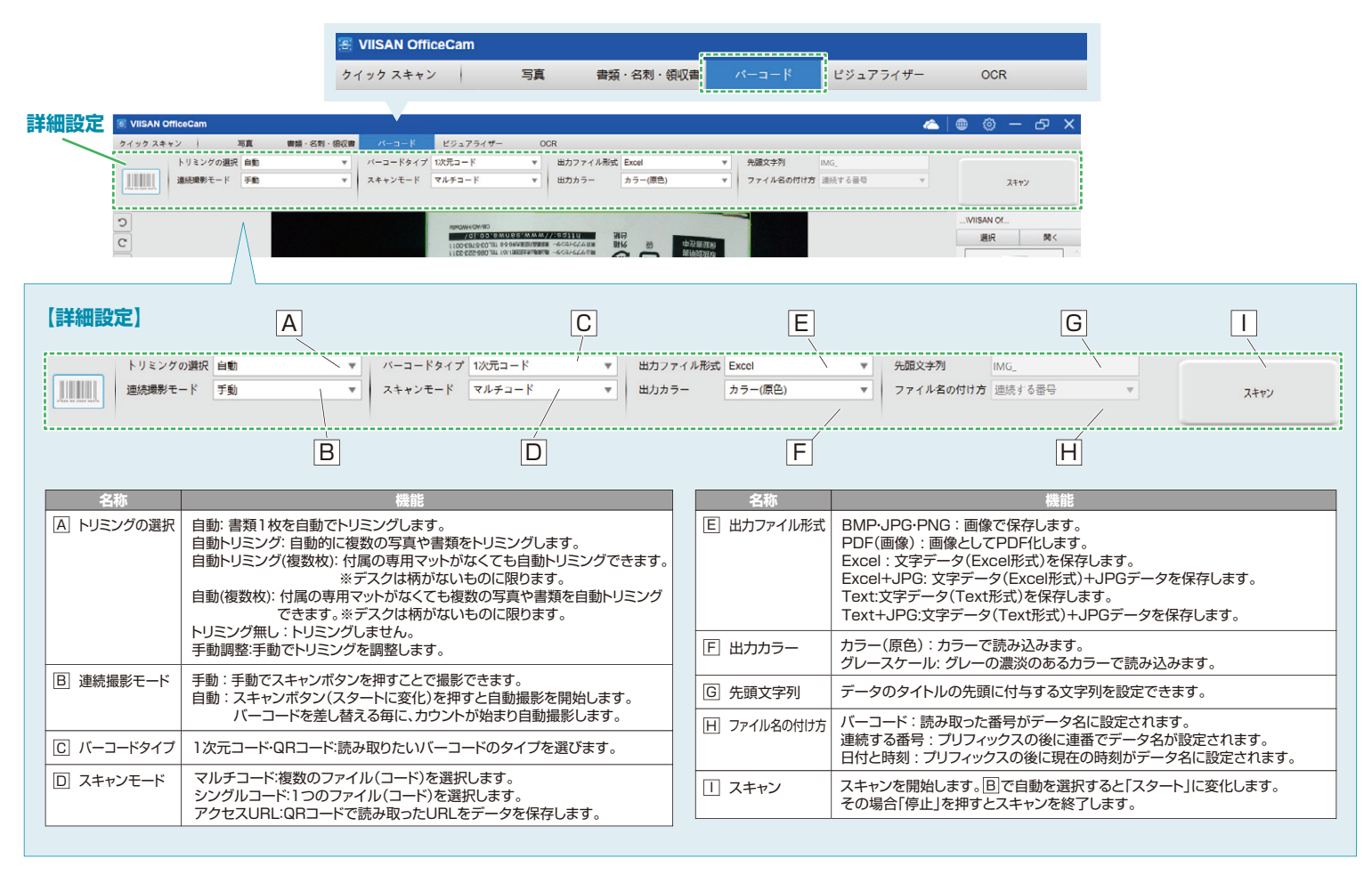

### **1つのバーコードをスキャンする**

### **●製品をバーコードが見えるように専用マットに置き、下記のように設定します。**

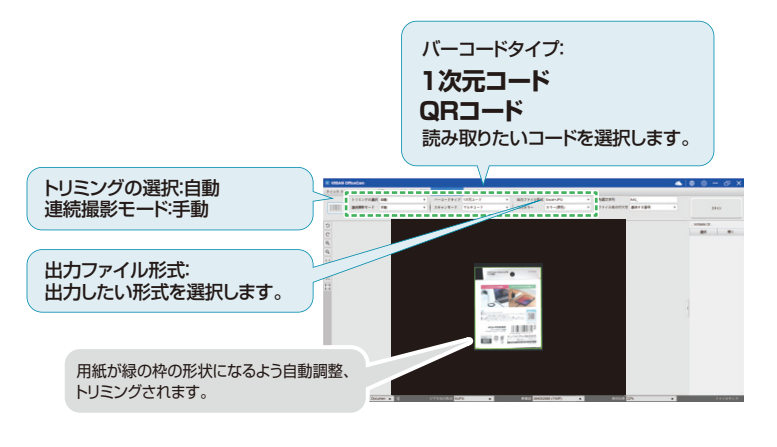

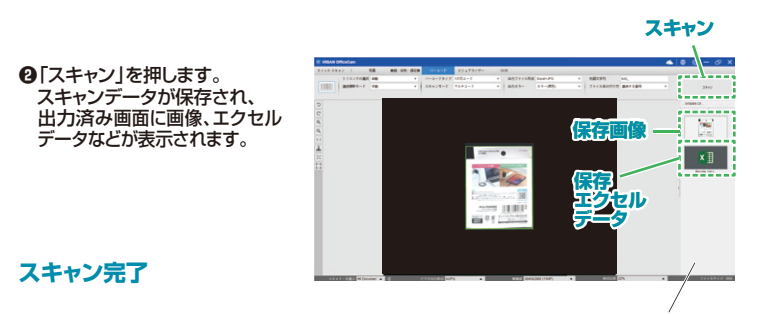

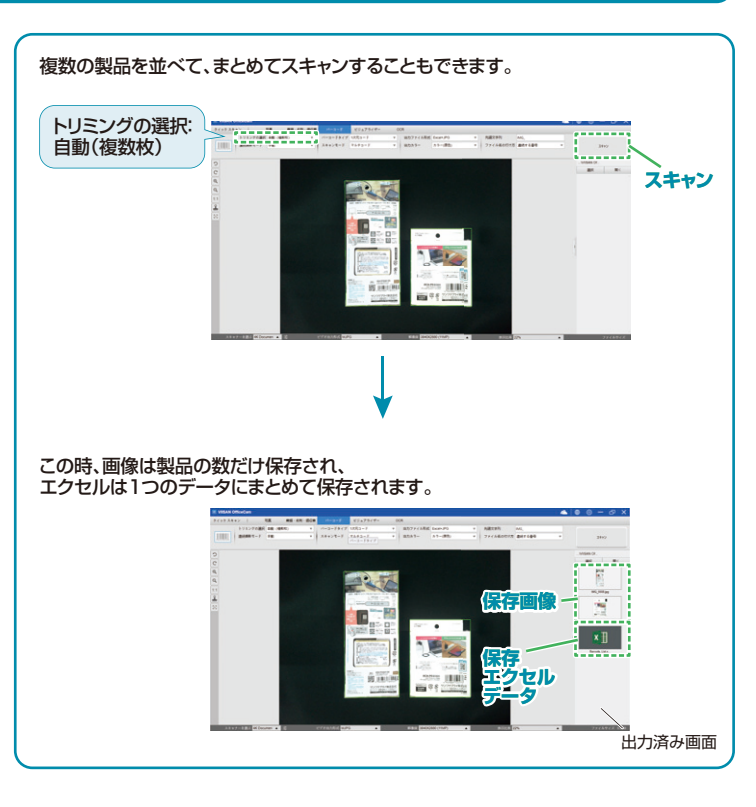

出力済み画面

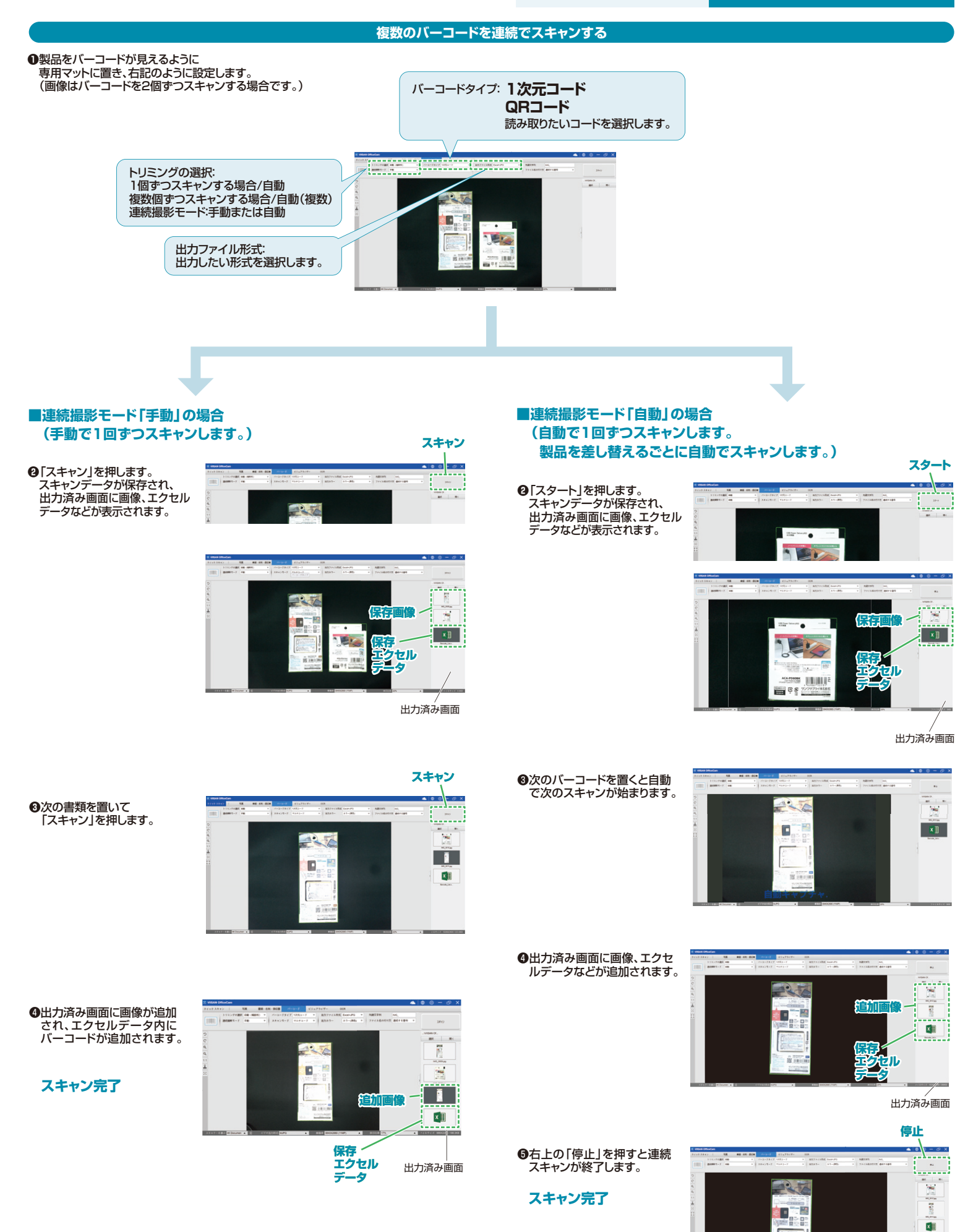

# **ビジュアライザーモードの使用方法**

スキャナを使用して動画の撮影などができるモードです。

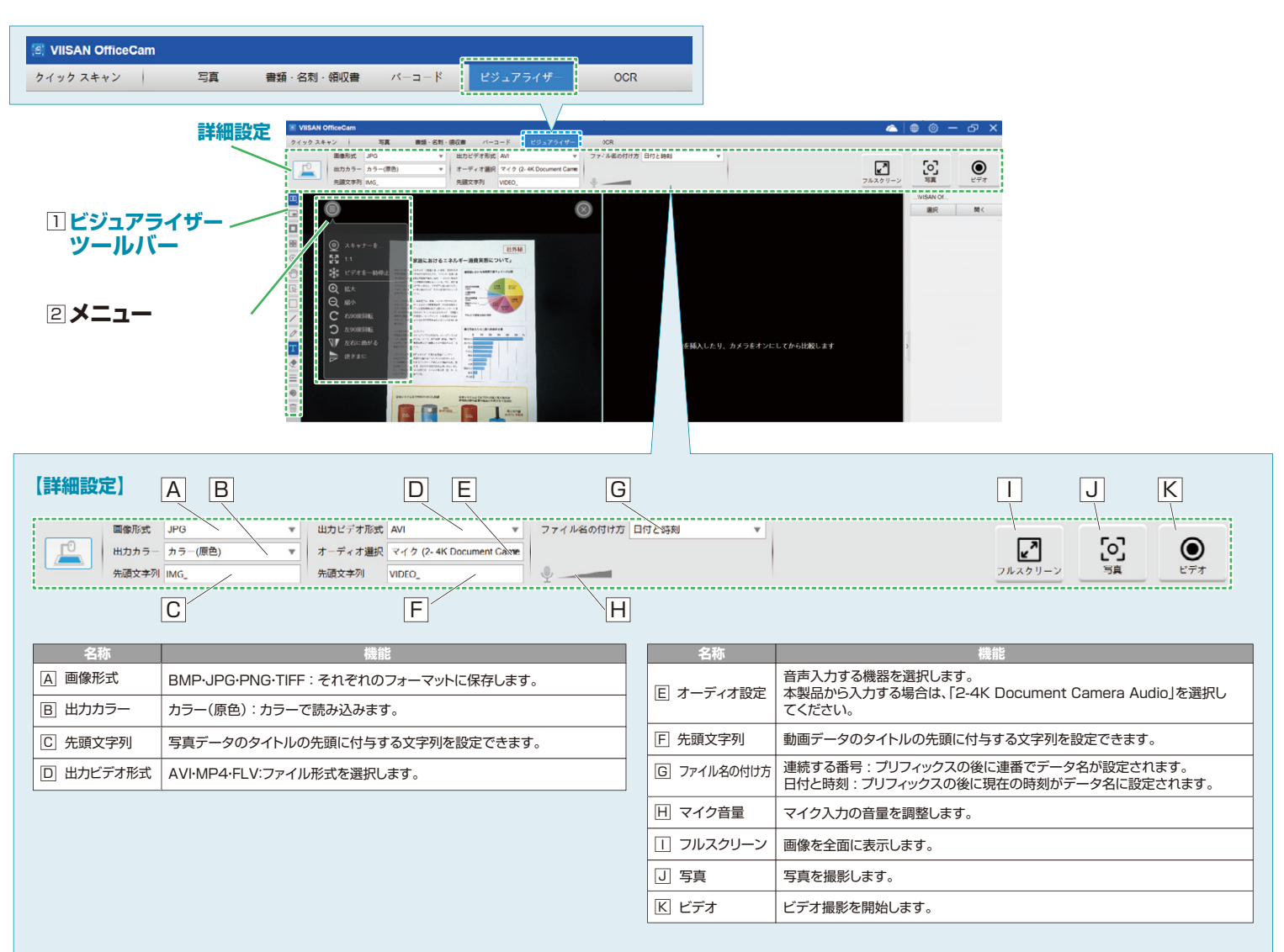

## **11ビジュアライザーツールバー**

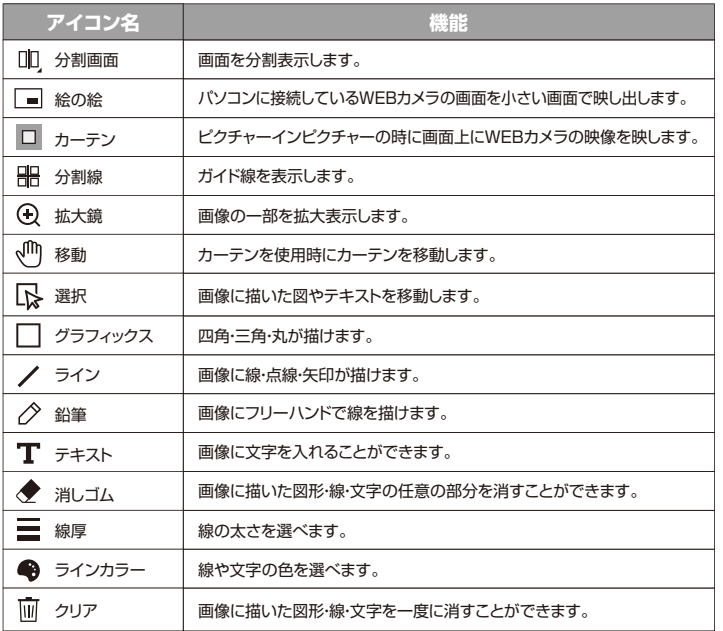

### <sup>2</sup> **メニュー**

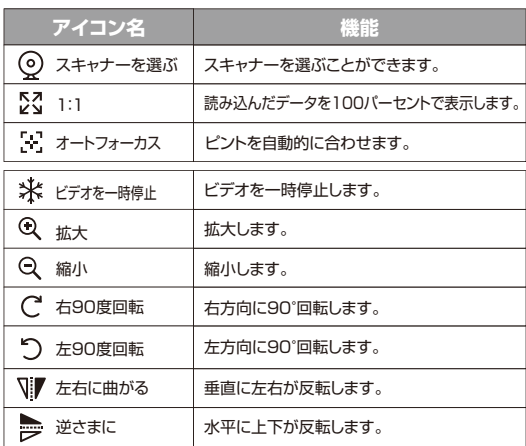

### **写真を撮影する**

**❶詳細設定の |A | ~|G| の写真に関係する箇所を設定します。** 

**❷**「写真」を押すとデータが保存されます。

### **撮影完了**

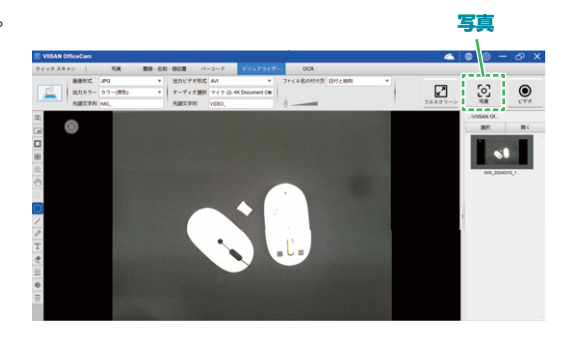

### **動画を録画する**

●詳細設定の A ~ G のビデオに関係する箇所を設定します。

**❷**「ビデオ」を押すと、動画録画が開始します。

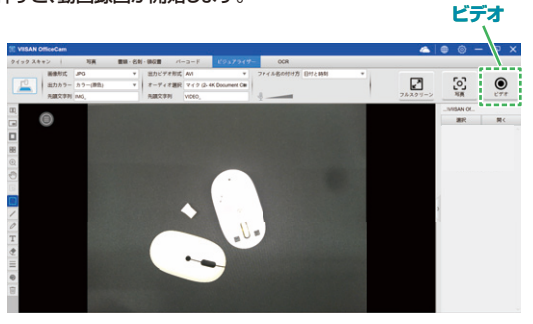

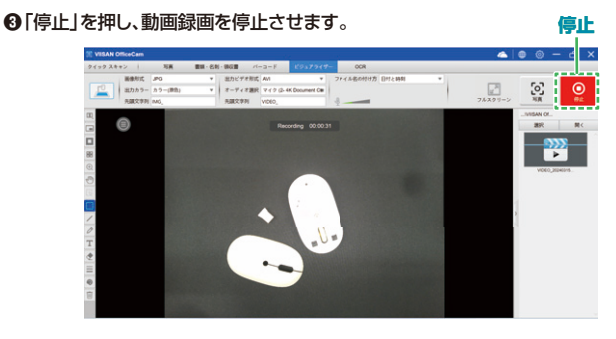

**❹**動画が保存され、出力済み画面に画像が表示されます。

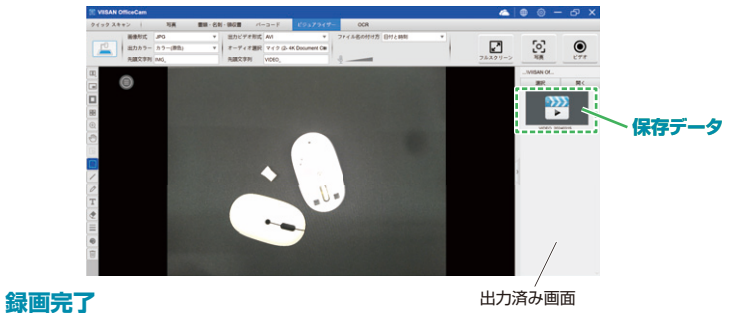

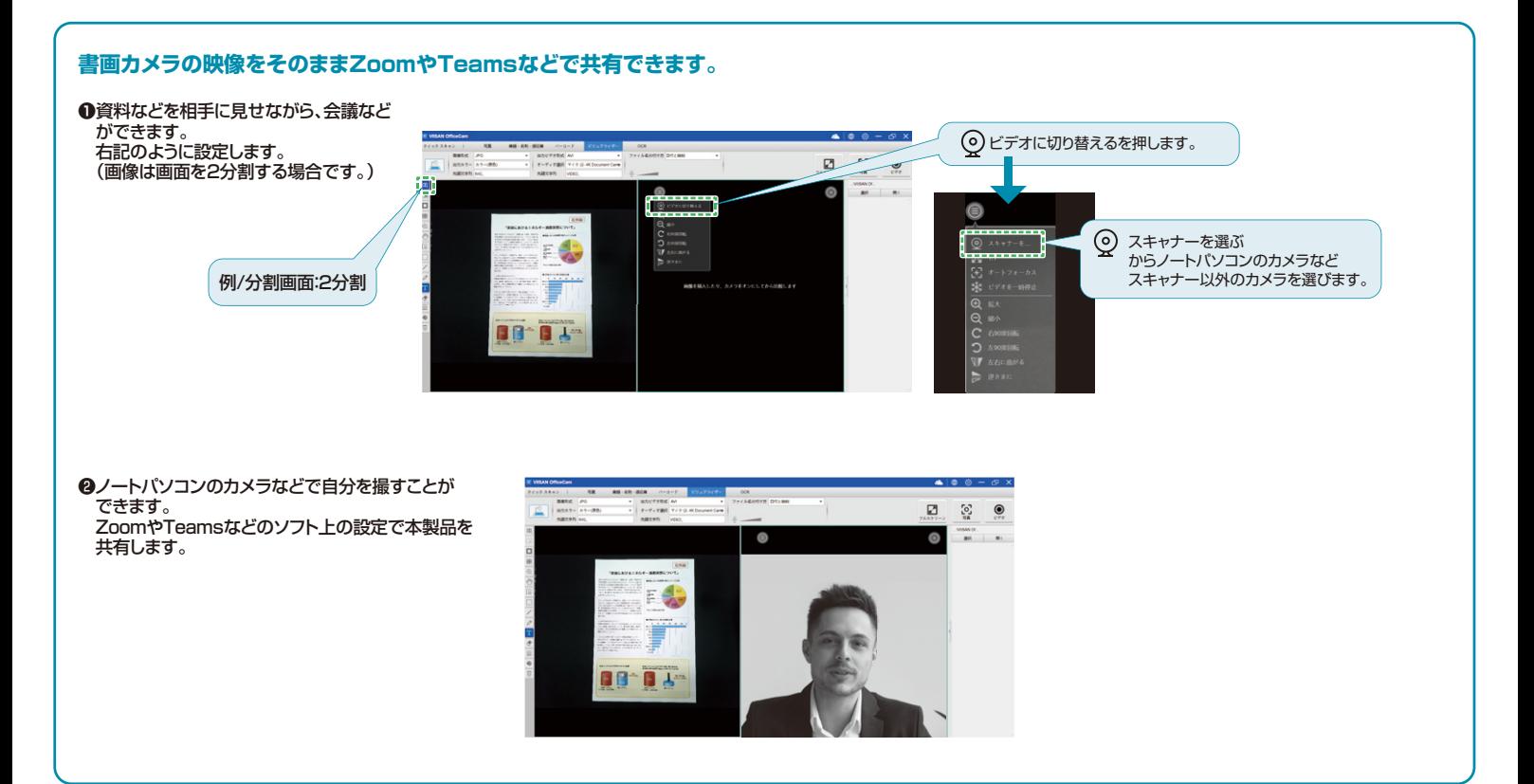

# **OCRの使用方法**

読み取ったデータを文字データに変換できます。

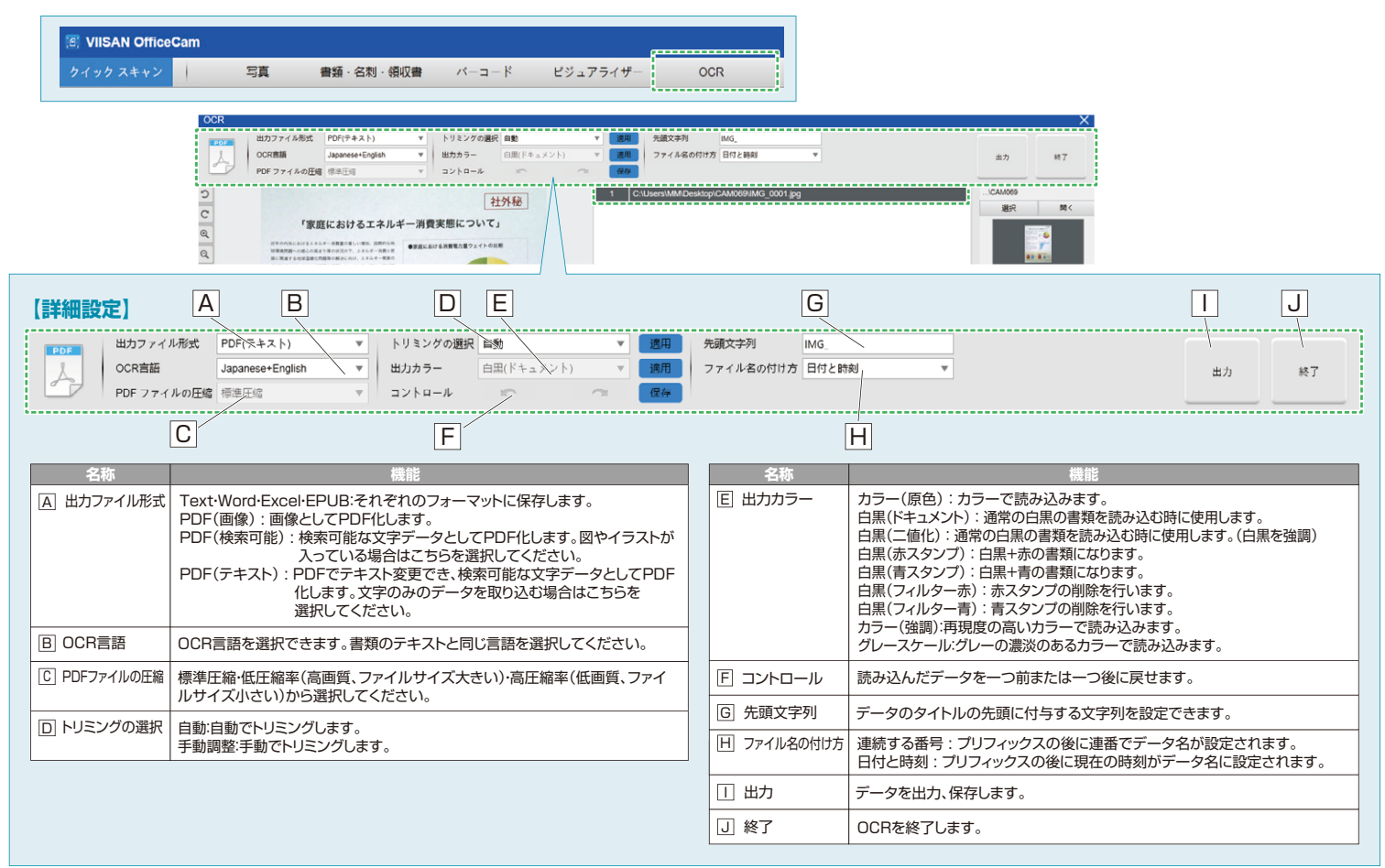

### **タップして書類を追加する ップして書類を追加する**

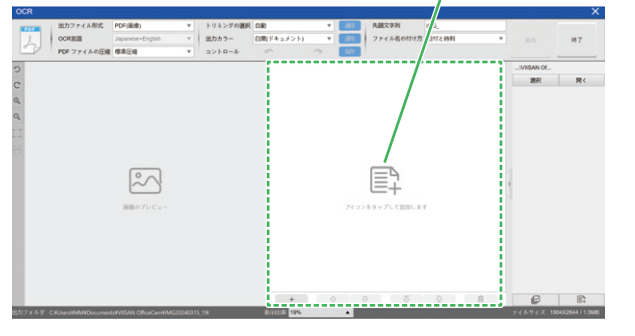

### **適用をクリック ❷詳細設定の |A|〜H| の設定をして「トリミングの選択」、「出力カラー」の適用を** 押します。

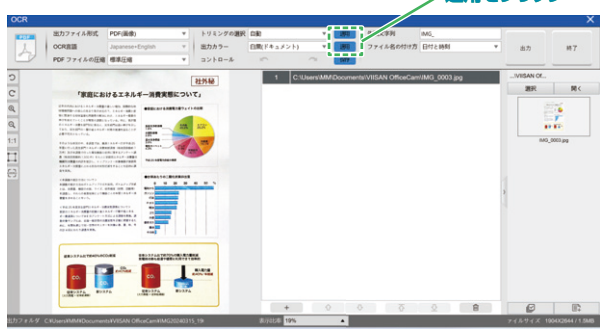

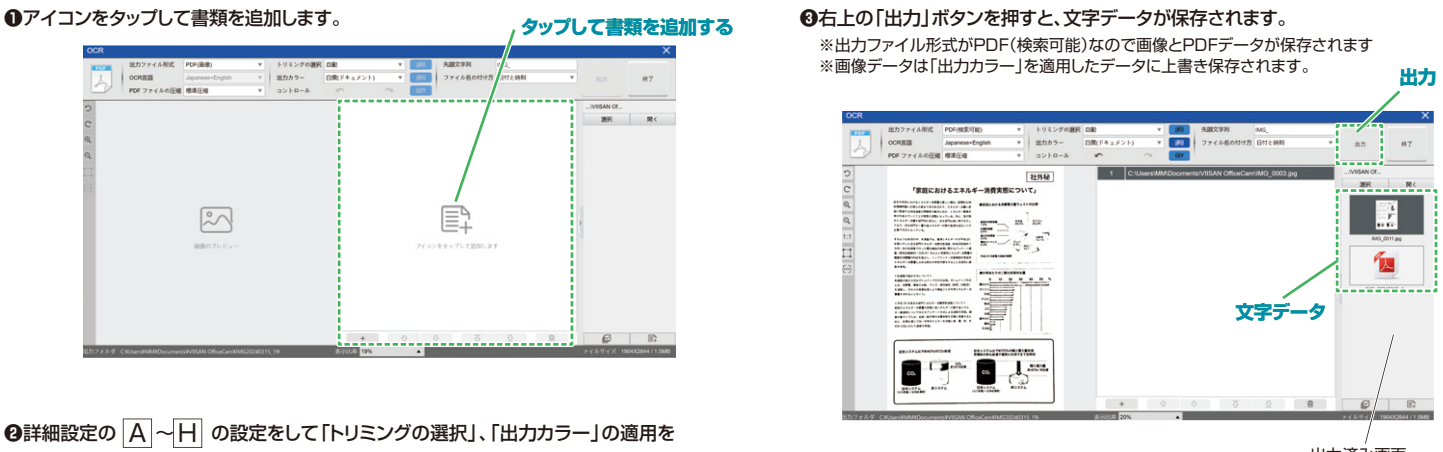

### 出力済み画面

**ver.1.0**

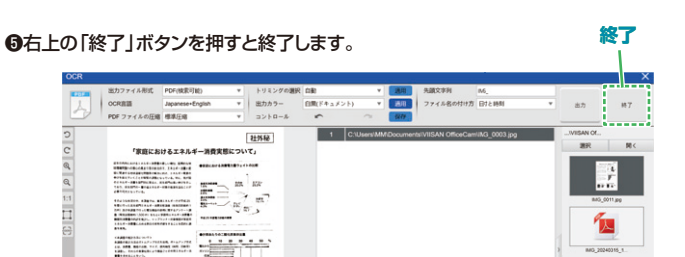

本取扱説明書の内容は、予告なしに変更になる場合があります。 サンワサプライ株式会社